## Membership Restoration steps:-

Members can apply for restoration of membership from Direct Membership Fee Payment option or through Login option.

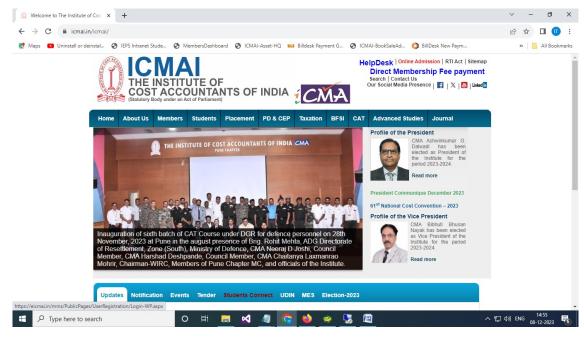

Screen -1

- 1. From the screen 1, members have to click on the Direct Membership Fee payment link to redirect to the Pay your membership fee page.
- 2. Members have to provide membership no and an OTP will be received to his/her mobile number which is registered to the membership database.

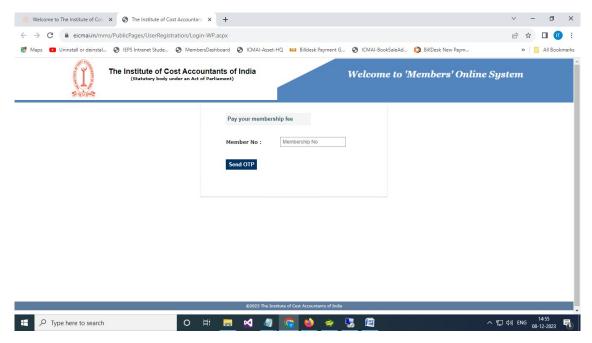

Screen -2

3. Below is the login screen of Members Online System. Members can try to login either through the password option or though the mobile OTP option.

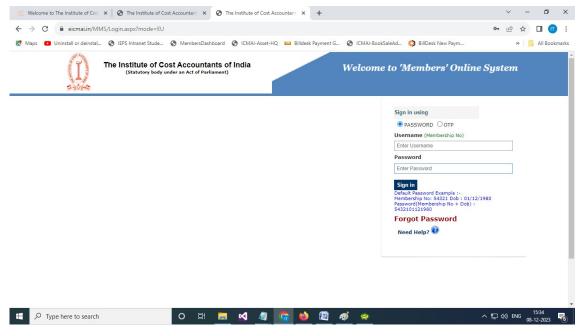

Screen -3

- 4. If a remove member is try to login, then the below screen (Screen 4) will appear with this POP Message.
- 5. Click "YES" button will redirect to the Restoration Application page.

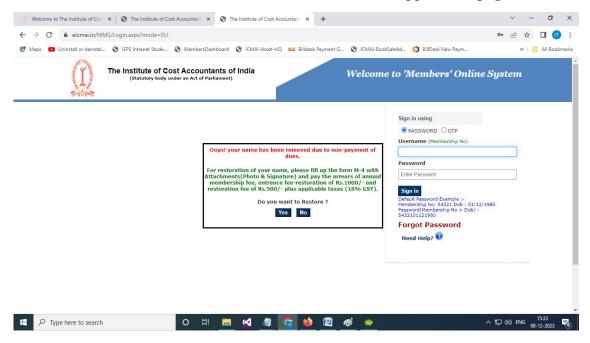

Screen -4

- 6. The Restoration Application consists of three steps
  - Personal Information
  - Document Attachment
  - Payment

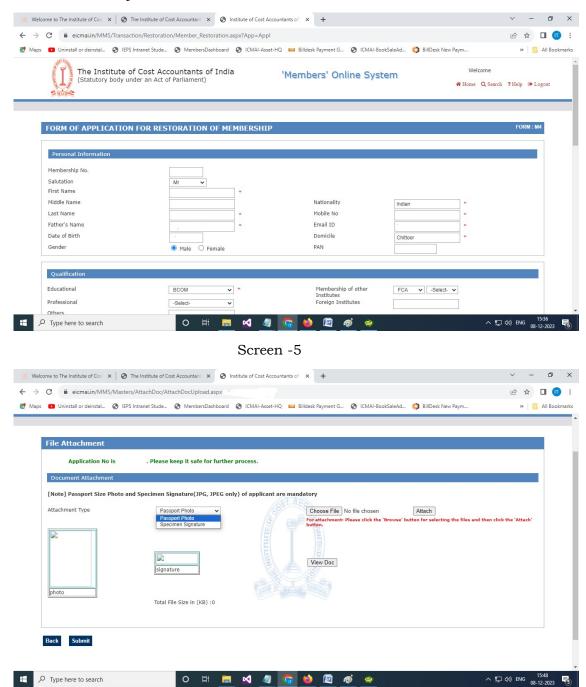

Screen -6

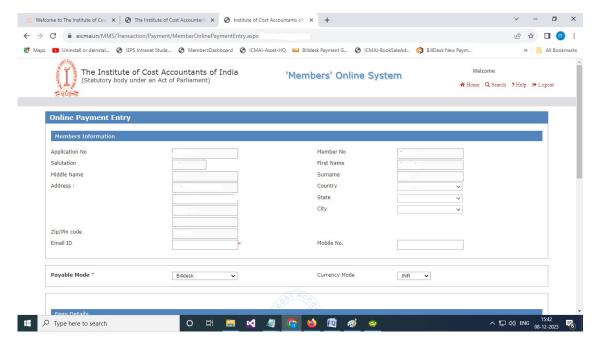

Screen -7

7. If a member is filled restoration application partial and his/her attachment and payment is incomplete, then from the next time onwards, whenever he/she will try to login, the below POP message will appear.

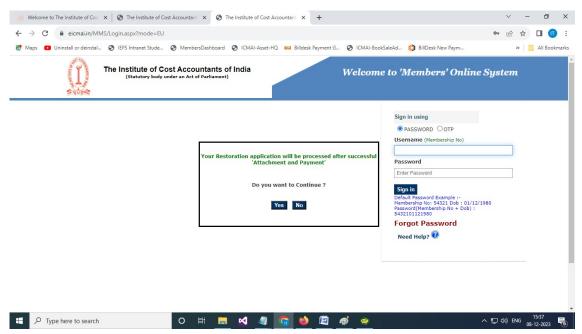

Screen -8

8. Click "YES" button will redirect to the pending Restoration Application's document attachment page (Screen -9).

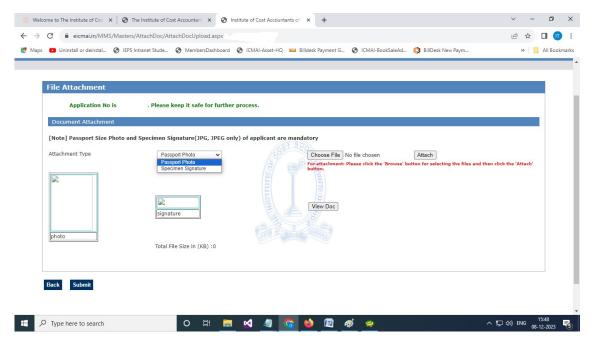

Screen -9

9. If a member is filled restoration application partial and his/her payment is incomplete, then from the next time onwards, whenever he/she will try to login, the below POP message will appear (Screen – 10).

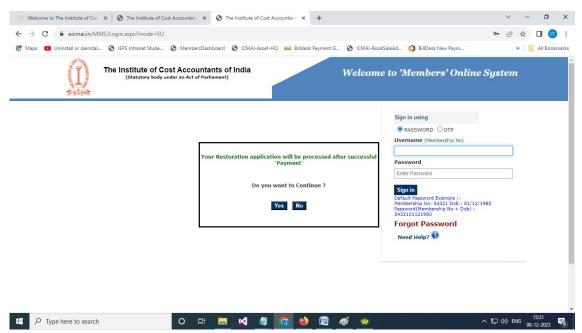

Screen -10

10. Click "YES" button will redirect to the pending Restoration Application's payment page (Screen -11).

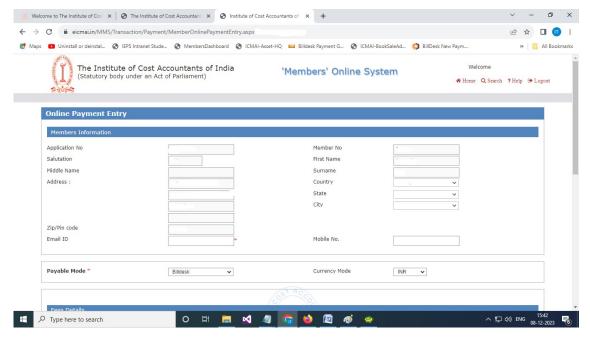

Screen -11

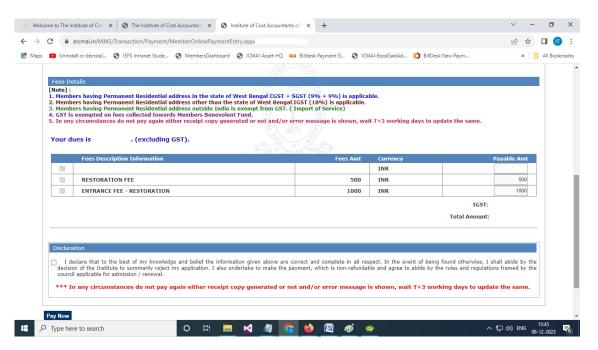

Screen -12

- 11. After successful payment of restoration application, this application will be available at the internal module of Member's Online System.
- 12. Internal team of Membership dept. will check the restoration application along with the document attachment and payment, and then they will approve the application and restored the member.